# Hoe reserveert u een online activiteit?

In de **agenda** op het ontmoetingsplein vindt u alle online activiteiten die Vier het Leven de komende tijd organiseert. Wanneer u op een activiteit klikt, verschijnt er extra informatie over de activiteit, waaronder een uitgebreide beschrijving. Wanneer u aan één of meerdere activiteiten wilt deelnemen, kunt u zich hiervoor opgeven. Hieronder leest u stapsgewijs hoe dit in zijn werk gaat.

#### **1. Klik op de activiteit die u wilt reserveren**

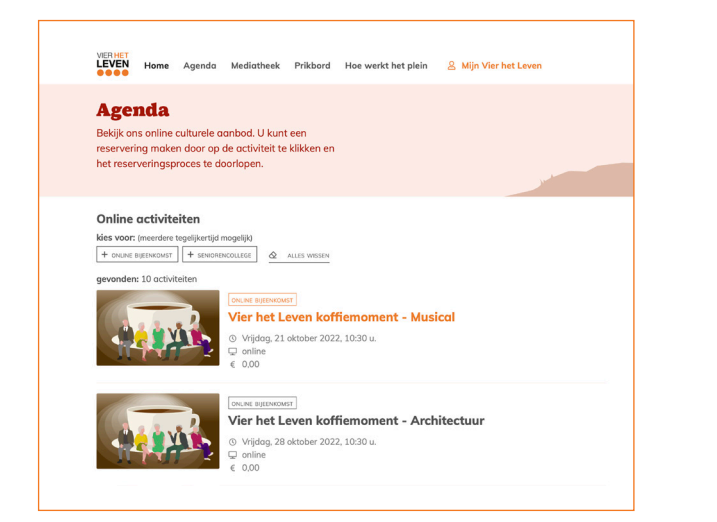

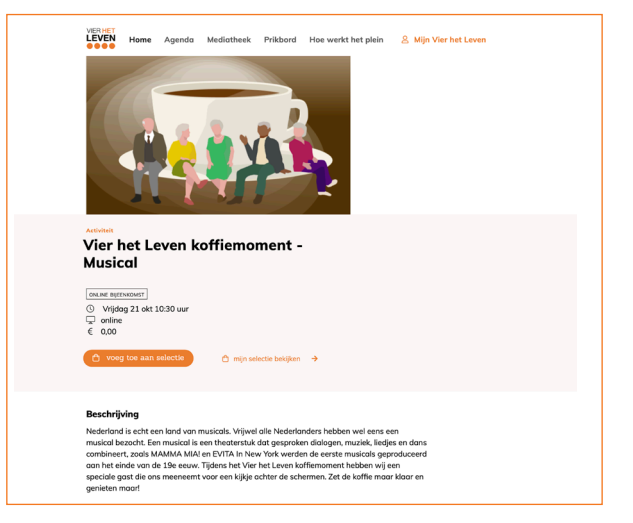

#### **2. Klik vervolgens op de oranje knop 'voeg toe aan selectie'**

U heeft de activiteit nu geselecteerd maar nog niet gereserveerd. Wilt u nog een activiteit reserveren? Dan kunt u stap 1 en 2 herhalen totdat uw selectie compleet is.

#### **3. Klik nu in één van de door u geselecteerde activiteiten op de knop 'mijn reserveringen bekijken' voor uw complete selectie**

Wanneer u een activiteit uit uw selectie wilt verwijderen, kunt u op de grijze tekst 'verwijder uit selectie' klikken.

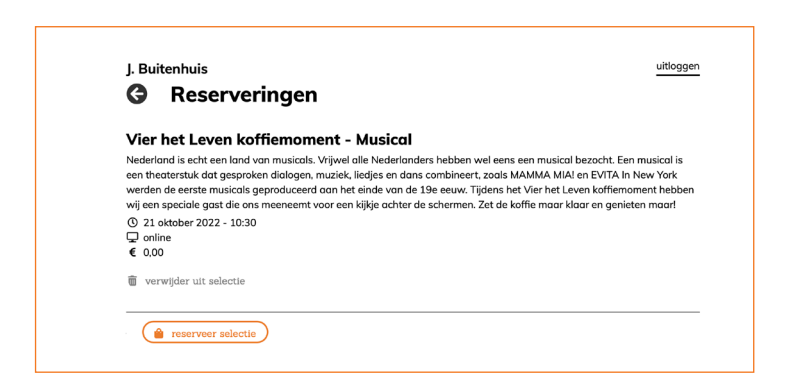

#### **4. Klik op de knop 'reserveer selectie' wanneer u de geselecteerde activiteit(en) definitief wilt reserveren**

Er verschijnt dan een overzicht in uw scherm van de door u gereserveerde activiteiten: 'mijn evenementen'. Ook alle voorstellingen die u uit het programmaboekje heeft gereserveerd, ziet u hier staan. Uw online reservering is direct bevestigd. De tekst Te bevestigen slaat op de bevestiging zelf, die moet nog aangemaakt worden. U kunt deelnemen aan de online activiteit!

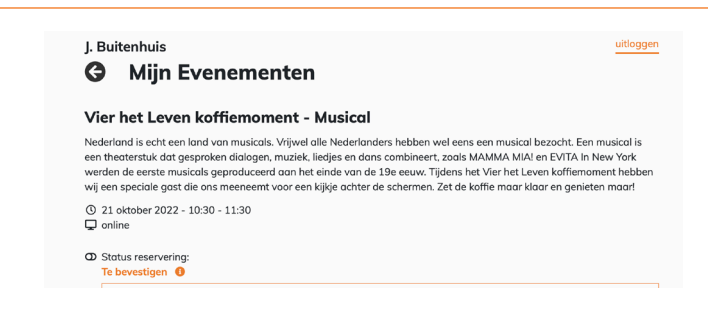

### **5. Klik in het scherm Mijn Evenementen op de grote pijl links bovenin om naar uw persoonlijke Vier het Levenomgeving te gaan.**

Wanneer u daar op 'mijn agenda' klikt, kunt u altijd eenvoudig checken waarvoor u zich heeft opgegeven. Wilt u weer terug naar het plein? Klik dan op de knop 'Naar het ontmoetingsplein', op de menupagina.

## **6. Ga op de dag van de activiteit naar uw persoonlijke omgeving en klik op 'Mijn Agenda'**

Klik dan op de activiteit die u wilt bijwonen en klik vervolgens maximaal 15 minuten voor de aanvangstijd op het woord 'hier' in de tekstlink: 'klik hier om deel te nemen aan de activiteit'.